# How to Find Your W-2

Updated 7/21/2022.

#### Login to UKG

Login to UKG by going to<https://ew33.ultipro.com/> and using your username and password.

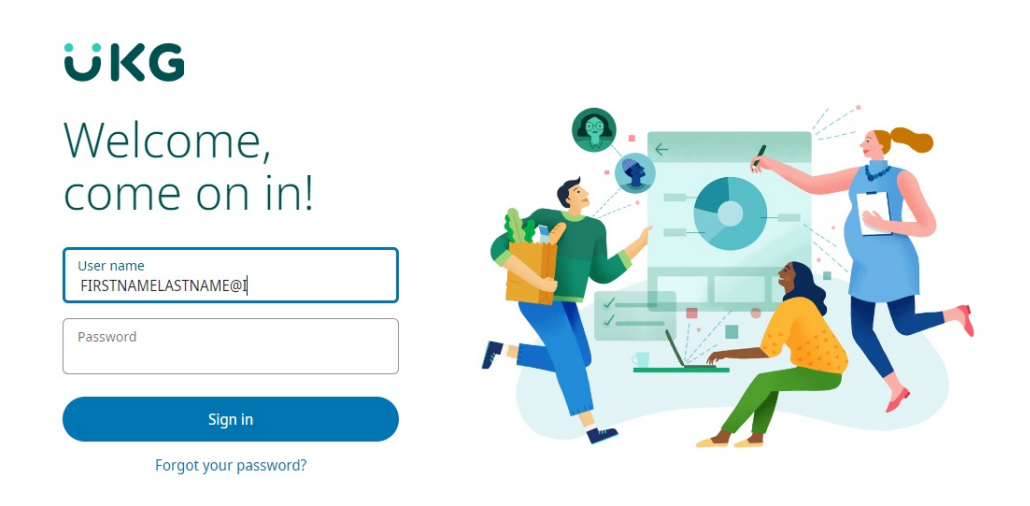

#### Access W-2 from the Menu

Click on **Menu**, at the top left of the webpage. Click on the**Myself** tab, Scroll down to the **Pay** Section, and click on the **W-2** link.

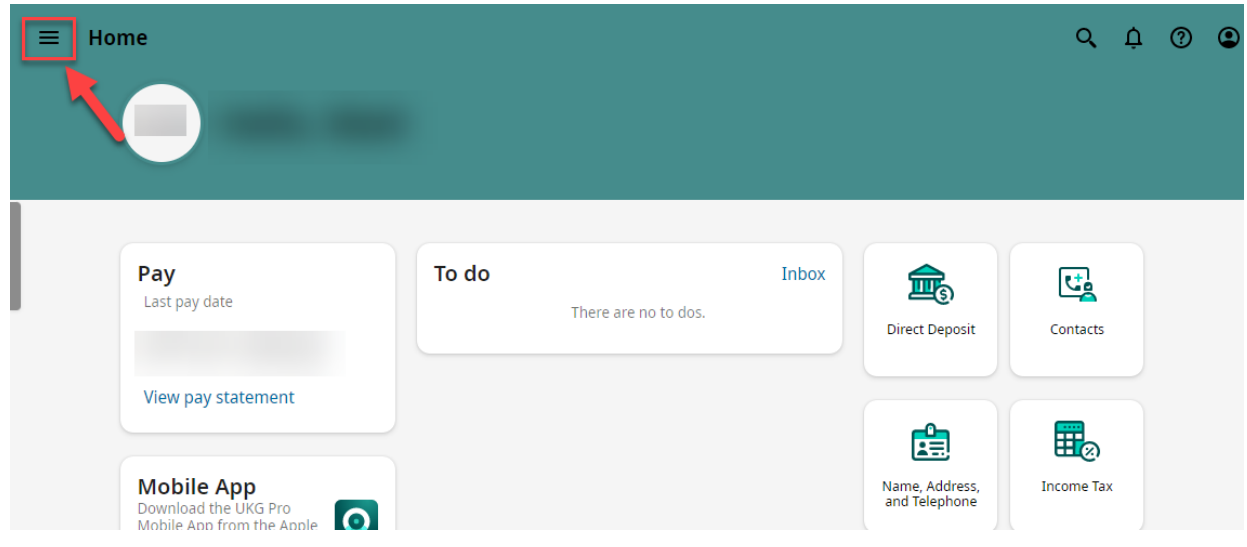

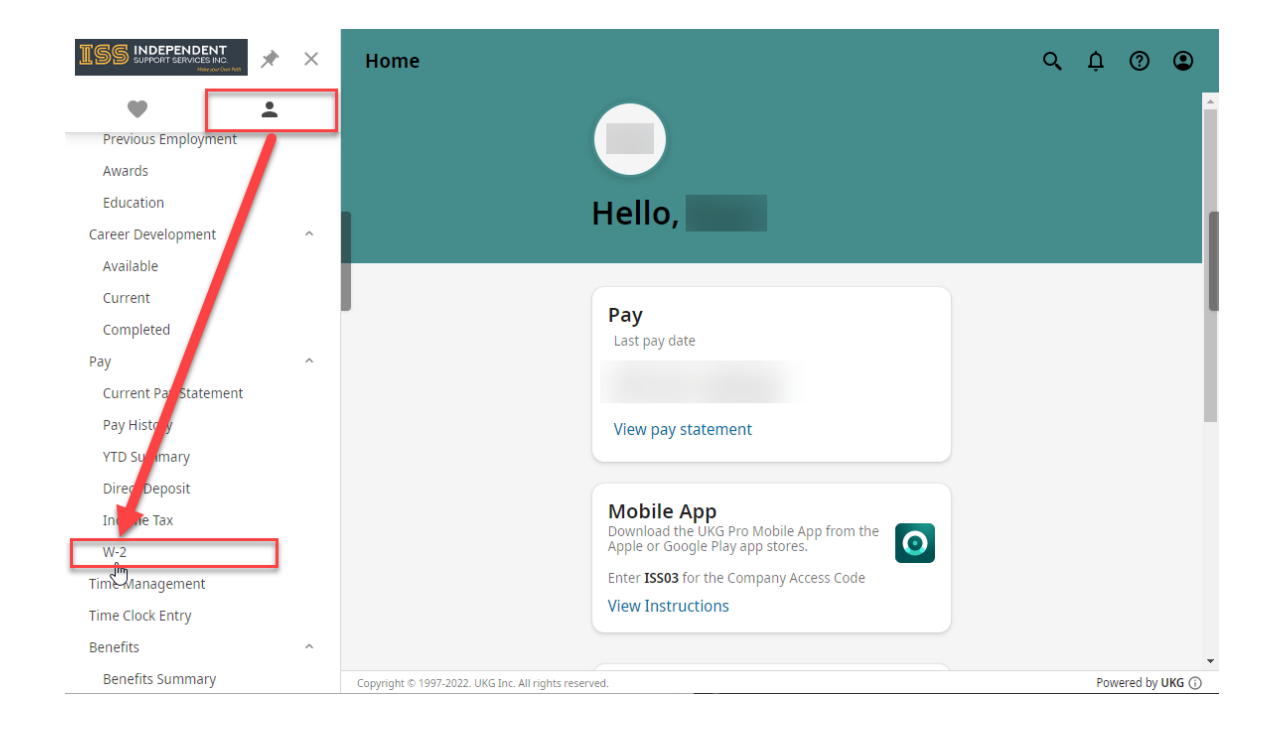

### Selecting the Year & How to Print

Here, you can click on the year of the W-2 you are looking for to access it. You can also print the document by clicking on the Print Icon, at the top right of the screen.

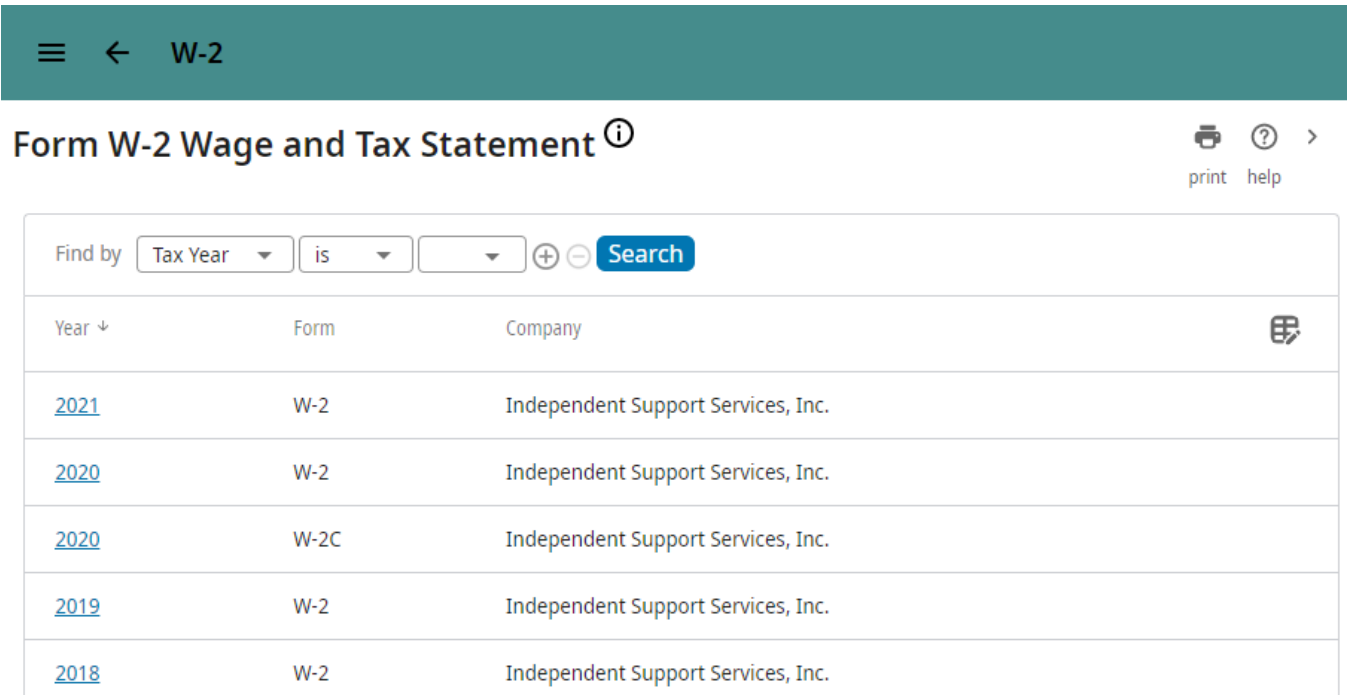

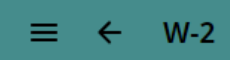

#### $W-2$

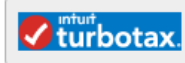

## Click here to go to Turbo Tax to<br>import your W-2 information<br>and file your tax return.

 $\odot$  $\,$ ē  $print$ help

#### Form W-2 Wage & Tax Statement 2021

Copy B - To Be Filed With Employee's FEDERAL Tax Return. This information is being furnished to the Internal Revenue Service.

Department of the Treasury - Internal Revenue Service

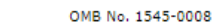

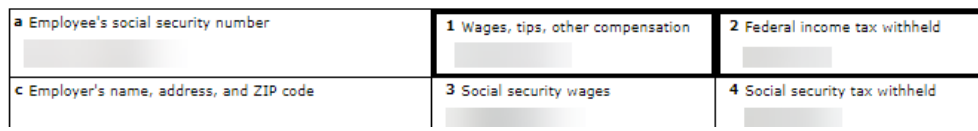

Revision #8

Created Fri, Feb 4, 2022 4:14 PM by [Matthew](https://help.issny.org/user/15) Baluyot

Updated Fri, Jul 29, 2022 1:26 PM by [Matthew](https://help.issny.org/user/15) Baluyot